# Octal V.35 - Quad 10/100 RIOP Installation Guide

Compatible Systems Corporation 4730 Walnut Street Suite 102 Boulder, Colorado 80301

303-444-9532 800-356-0283 http://www.compatible.com Octal V.35-Quad 10/100 RIOP Installation Guide, Version 1.0 Copyright© 1999, Compatible Systems Corporation

All rights reserved. VSR, VSR-2, MicroRouter and CompatiView are trademarks of Compatible Systems Corporation. Other trademarks are the property of their respective holders.

**FCC Notice:** This product has been certified to comply with the limits for a Class A computing device, pursuant to Subpart J of Part 15 of FCC Rules. It is designed to provide reasonable protection against radio or television communication interference in a commercial environment. Operation of this equipment in a residential area could cause interference with radio or television communication.

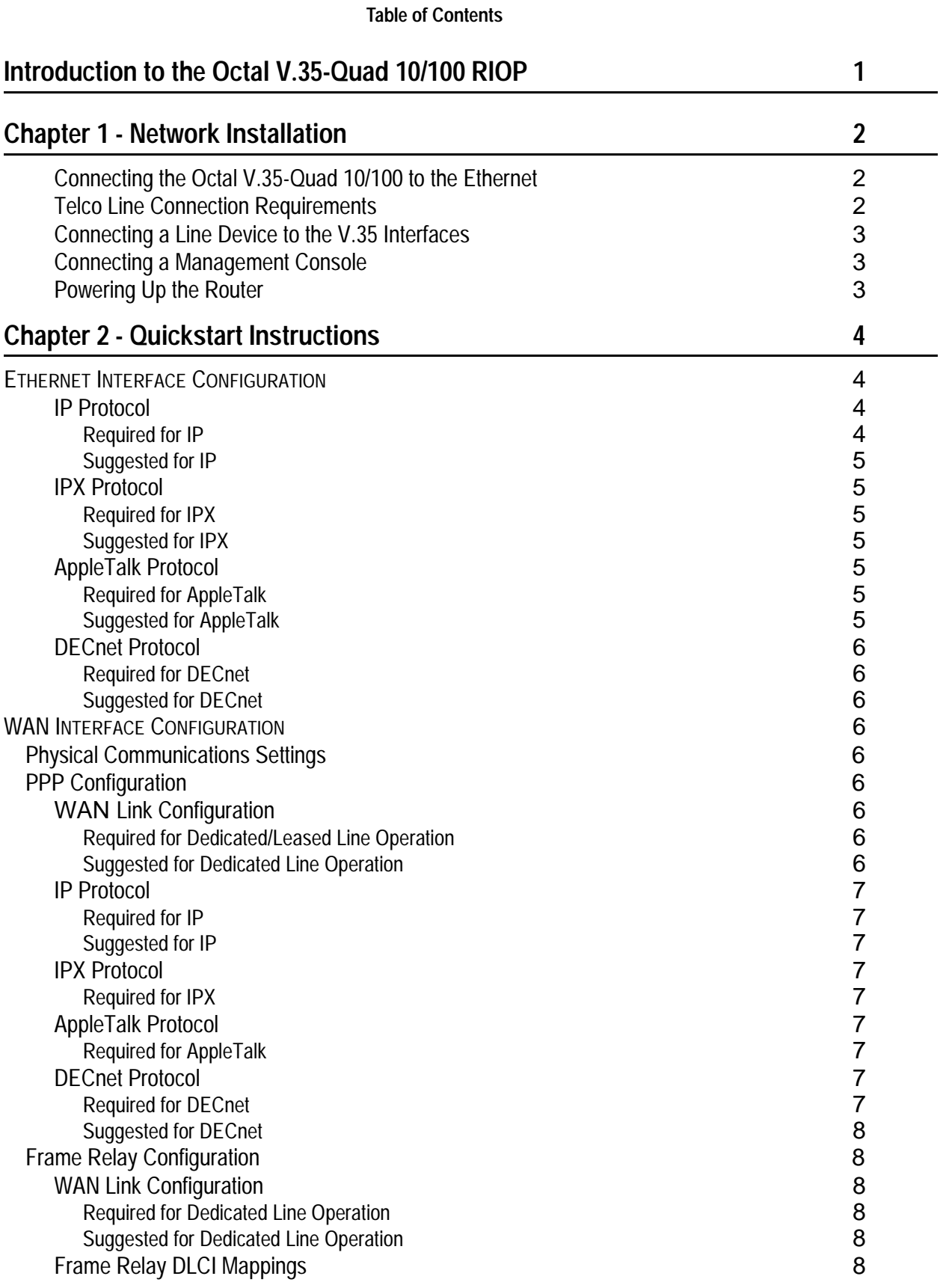

# **i**

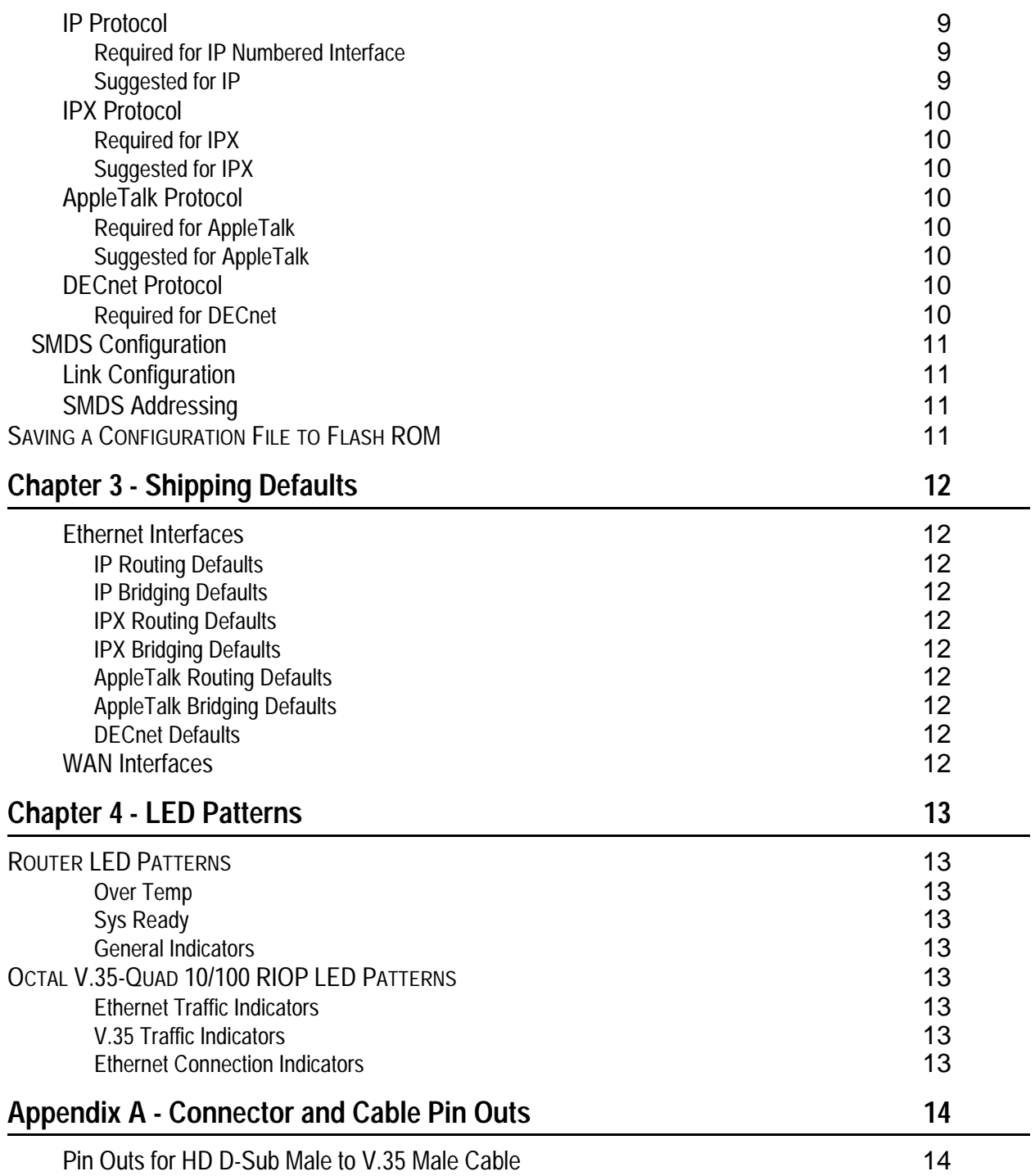

# <span id="page-4-0"></span>**Introduction to the Octal V.35-Quad 10/100 RIOP**

The Octal V.35-Quad 10/100 Routing Input/Output Processor (RIOP), as part of the VSR multigigabit switching router, allows you to connect up to four local Ethernets and up to eight remote corporate networks. Each of the V.35 interfaces has a data capacity of up to 2.048 Mbps, while each Ethernet interface can operate at either 10 Mbps or 100 Mbps.

This section of the manual contains information specific to the Octal V.35-Quad 10/100 RIOP. It is divided into the following sections:

#### **Chapter 1: Network Installation**

Here you will find step-by-step instructions on how to physically install the Octal V.35-Quad 10/100 and connect it to your network.

### **Chapter 2: Quickstart Configuration**

The Quickstart section provides a basic list of parameters that must be entered into the Octal V.35-Quad 10/100 for proper operation.

## **Chapter 3: Shipping Defaults**

This section of the manual lists factory defaults for the interfaces.

### **Chapter 4: LED Patterns**

This section of the manual describes the LED indicators for the Octal V.35-Quad 10/100.

#### **Appendix A: Cable Pin Outs**

This section of the manual describes the pin-outs for the V.35 connector cables.

# <span id="page-5-0"></span>**Chapter 1 - Network Installation**

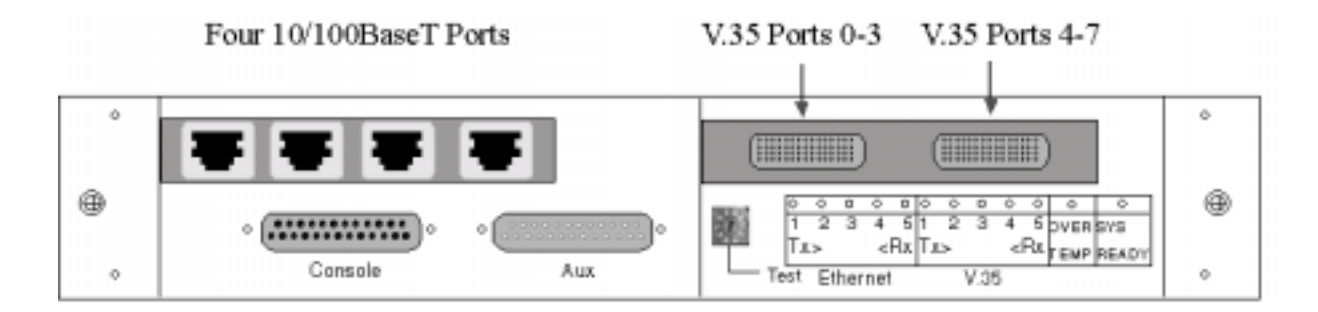

### Octal V.35-Quad 10/100 RIOP Front Panel

This section of the manual will help you install the Octal V.35-Quad 10/100 RIOP to connect up to four local Ethernets and up to eight remote corporate networks. These connections can be made to other Compatible Systems devices or internetworking equipment from other vendors.

In summary, the steps for installation are:

- 1. After mounting the router or placing on a desktop, make sure it is not connected to any power source.
- 2. Connect the router to the Ethernet network $(s)$ .
- 3. Connect the router to the wide area communications device(s).
- 4. Connect a management console to the router (optional).
- 5. Power up the communications device(s).
- 6. Plug in the power cable and power up the router.

# <span id="page-5-1"></span>**Connecting the Octal V.35-Quad 10/100 to the Ethernet**

The four 10/100 Ethernet interfaces directly support 100BaseTx or 10BaseT twisted-pair Ethernet. To connect one of the router's Ethernet interfaces to twisted-pair Ethernet cabling, you will need an unshielded twisted-pair station cable that is already connected to a 10BaseT-compatible twisted-pair hub (for a transmit speed of 10 Mbps) or a 100Mbps Fast Ethernet hub (for a transmit speed of 100 Mbps).

 **Note:** *Ethernet cables and cable connectors are not supplied with the Octal V.35-Quad 10/100 RIOP product. Category 5 cabling is required for 100 BaseT operation. Please contact your reseller or your Compatible Systems representative for information on obtaining the correct Ethernet cabling supplies.*

To connect the router to the twisted-pair network, simply plug the twisted-pair cable into one of the RJ-45 Ethernet connectors on the front of the unit.

## <span id="page-5-2"></span>**Telco Line Connection Requirements**

The Octal V.35-Quad 10/100 is not a line communications device. In order to connect each V.35 port to a wide area transmission line, you must use a 56K CSU/DSU, ISDN Terminal Adapter, or T1/E1 CSU/DSU. Which of these devices you use depends on the type of telco line you are connecting to.

 **Note:** *Before attempting to connect the Octal V.35-Quad 10/100 to a leased telco line, use the loopback features of your CSU/DSUs to check the line. This can save you a considerable amount of time, since the more equipment you have on the line, the more difficult it becomes to determine where a problem is occurring.*

The Octal V.35-Quad 10/100 RIOP is shipped with two "Quad" cables. These cables have a single Very High Density D-Sub connector which plugs into one of the Quad V.35 interface ports on the front of the device and then divides into four separate High Density D-Sub (HD D-Sub) female interface cables.

 **Note:** *Port numbers 0 - 3 are stamped on both sets of Quad cables. For ports 4 -7, the connector marked "Port 0" is Port 4, the connector marked "Port 1" is Port 5, etc.* 

In addition, there are eight HD D-Sub male to V.35 male adapter cables. The V.35 male connector plugs into the female V.35 connector on the chassis of the V.35 line communications device. The pin outs for this cable are shown in Appendix A.

 **Note**: *Please use only the supplied cables when connecting your V.35 line communication device to the Octal V.35-Quad 10/100 RIOP's interfaces. The cables provided with other equipment will generally not have the same internal connections.*

## <span id="page-6-0"></span>**Connecting a Line Device to the V.35 Interfaces**

These interfaces can be used to connect to a wide variety of line communications devices, including those which support either leased or dialed operation. Examples include leased 56K CSU/DSU's, switched 56K CSU/DSU's, fractional T1 CSU/DSU's, ISDN terminal adapters, and full T1/E1 rate CSU/DSU's.

Make sure that both units are powered off. First connect one of the eight V.35 adapter cables to the line communications device. Then connect one of the Quad cables to one of the V.35 interfaces on the front of the router. Lastly, connect the two cable ends together. With each connection, make sure to fasten the captive screws into the jack screws on either side of the connectors.

# <span id="page-6-1"></span>**Connecting a Management Console**

If you wish to connect an out-of-band management console, use the supplied DB-25 male to DB-25 female console cable and connect to the Console interface on the Octal V.35-Quad 10/100 RIOP. You can use a dumb terminal or a computer equipped with VT100 terminal emulation.

The default settings for the Console interface are VT100 terminal emulation, 9600 bps, 8 bits, no parity, 1 stop bit and no Flow Control.

 **Note:** *The Octal V.35-Quad 10/100 RIOP also has an AUX interface. This is a modem connection which should only be used in consultation with Compatible Systems Technical Support staff, who will provide instruction on its use.*

# <span id="page-6-2"></span>**Powering Up the Router**

Connect the supplied power cord to the front of the VSR and set the power switch to "On." At power-up, the router will take approximately one minute to become visible to CompatiView.

 **Note:** *If you want to use Telnet as a management method, you must first configure an IP address into the router with an out-of-band console, or reconfigure the IP address on an IP host or workstation on the same Ethernet segment as the router. See the appropriate VSR chassis section of the manual for more information on Command Line Management.*

# <span id="page-7-0"></span>**Chapter 2 - Quickstart Instructions**

This Quickstart chapter briefly discusses the major parameters that must be set in order to use the Octal V.35-Quad 10/100 RIOP as part of your VSR multigigabit switching router.

Detailed information on the meaning of the router's parameters is provided in the *CompatiView Management Software Reference Guide* and the *Text-Based Configuration and Command Line Management Reference Guide*. You should use this chapter as a starting point to look up more specific information in the other documents.

If you need more general information on IP, IPX, AppleTalk or wide area protocols, see the Appendices in the *CompatiView Management Software Reference Guide*.

There are a number of parameter settings which are optional, in the sense that they are not required for all installations. These settings are not covered in this chapter.

In this chapter:

**CV** = CompatiView

**TB** = Text-Based Configuration

In order to successfully connect to an Internet Service Provider (ISP), you must use router configuration parameters which will be provided by the technical staff of the ISP. These parameters must include all IP addresses, WAN settings and any applicable authorization routines. Please check with your ISP **before** changing the configuration of your Octal V.35-Quad 10/100 RIOP.

 **Note:** *This Quickstart does not include information on setting up packet filters for using the router as a firewall. See the CompatiView Management Software Reference Guide or Text-Based Configuration and Command Line Management Reference Guide regarding IP packet filters for more information.*

# <span id="page-7-1"></span>**Ethernet Interface Configuration**

Ethernet interfaces are considerably easier to set up than WAN interfaces since there are fewer choices that need to be made regarding communications protocols and parameters. We recommend that you begin by configuring any Ethernet interface parameters before proceeding to configure WAN interface parameters.

# <span id="page-7-3"></span><span id="page-7-2"></span>**IP Protocol**

### **Required for IP**

These parameters set the basic address characteristics of the interface. They provide enough information for another IP node to find the interface (such as a Telnet client), but not enough information for routing to take place.

- IP address
- IP subnet mask
- IP broadcast address

**CV**: Use the TCP/IP Routing: Ethernet Dialog Box to set these parameters.

**TB**: Use the **configure** command and set the **IPAddress**, **SubnetMask**, and **IPBroadcast** keywords in the **IP Ethernet 0** (and/or any other port numbers you wish to configure) section.

#### <span id="page-8-0"></span>**Suggested for IP**

These parameters help supply information about the segment that the interface is connected to. With this information, routing can take place.

- Set IP RIP 1, IP RIP 2 or OSPF (Open Shortest Path First)
- IP static routes

**CV**: Use the TCP/IP Routing: Ethernet Dialog Box to set RIP, and the IP Static Routing Dialog Box (under Global/IP Static Routes) to set static routes. OSPF can only be configured using text-based configuration.

**TB**: Use **configure** and set either the **RIPVersion** keyword or the **OSPFEnabled** keyword for the **IP Ethernet 0** (and/or any other port numbers you wish to configure) section. Use **edit config** and add static routes in the **IP Static** section.

## <span id="page-8-3"></span><span id="page-8-2"></span><span id="page-8-1"></span>**IPX Protocol**

## **Required for IPX**

Generally, there are no required changes from the shipping Ethernet configuration for IPX. The Ethernet interface will autoconfigure to use the two most common IPX frame types, and will adapt to conditions on the Ethernet.

#### **Suggested for IPX**

You may want to set your own network numbers, rather than using the autoconfigured values. You may also want to turn off unused frame types.

**CV**: Use the IPX Routing: Ethernet Dialog Box.

**TB**: Use **configure** and set keywords in the **IPX Ethernet 0** (and/or any other port numbers you wish to configure) section.

# <span id="page-8-6"></span><span id="page-8-5"></span><span id="page-8-4"></span>**AppleTalk Protocol**

## **Required for AppleTalk**

Generally, there are no required changes from the shipping Ethernet configuration for Apple-Talk. The Ethernet interface will autoconfigure to use AppleTalk Phase 2, and will adapt to conditions on the Ethernet.

#### **Suggested for AppleTalk**

You may want to set your own network numbers, rather than using the autoconfigured values. You may also want to use more meaningful zone names.

**CV**: Use the AppleTalk Routing: Ethernet Dialog Box.

**TB**: Use **configure** and set keywords in the **AppleTalk Phase 2 Ethernet 0** (and/or any other port numbers you wish to configure) section.

## <span id="page-9-1"></span><span id="page-9-0"></span>**DECnet Protocol**

## **Required for DECnet**

The router's shipping configuration does not have DECnet turned on. In order to be used, DECnet must be turned on both globally and for a particular port.

- Set DECnet on (globally, and for this port)
- Set DECnet area
- Set DECnet node

**CV**: Use the DECnet Routing Dialog Box (under Global/DECnet Routing) and the DECnet: Ethernet Dialog Box.

**TB**: Use **configure** and set the **Mode** keyword in the **DECnet Ethernet 0** (and/or any other port numbers you wish to configure) section. Use **configure** and set the **Enabled**, **Area**, and **Node** keywords in the **DECnet Global** section.

 **Note:** *Setting DECnet on for any port with the command line also sets DECnet on globally. In CompatiView you must set a global parameter and a port-specific parameter.*

#### **Suggested for DECnet**

Setting the parameters above should be adequate for most installations.

# <span id="page-9-3"></span><span id="page-9-2"></span>**WAN Interface Configuration**

The default setting for all WAN interfaces on your Octal V.35-Quad 10/100 RIOP is **Off** for all protocols and for the link configuration. In order to use a WAN interface, you must first set some physical parameters and then set up the link and protocol parameters.

# <span id="page-9-4"></span>**Physical Communications Settings**

You may need to set the baud rate or other physical communications parameters for the WAN interface. These parameters will depend on the line communications device you are using.

**CV:** Use the Physical Configuration: WAN Dialog Box.

**TB:** Use **configure** and the **V.35 Interface WAN 0** (and/or any other port numbers you wish to configure) section.

# <span id="page-9-5"></span>**PPP Configuration**

This section covers the settings required for PPP (point-to-point) protocol operation of the V.35 WAN interfaces.

## <span id="page-9-7"></span><span id="page-9-6"></span>**WAN Link Configuration**

#### **Required for Dedicated/Leased Line Operation**

Dedicated line operation is the simplest to set up.

- Set Dedicated connection
- Set PPP connection

**CV**: Use the Link Configuration: WAN Dialog Box.

**TB**: Use **configure** and then set the **Mode** and **ConnectMode** keywords in the **Link Config**  WAN 0 (and/or any other port numbers you wish to configure) section.

#### <span id="page-9-8"></span>**Suggested for Dedicated Line Operation**

Dedicated line operation generally does not require additional parameters for operation.

## <span id="page-10-2"></span><span id="page-10-1"></span><span id="page-10-0"></span>**IP Protocol**

## **Required for IP**

WAN interfaces which are set for PPP operation do not generally use an IP address. They are set to act as an "unnumbered interface." In this mode of operation, there are no required settings.

### **Suggested for IP**

These parameters help supply information about the segment that the interface is connected to. With this information, routing can take place.

•Set IP RIP 1, IP RIP 2, OSPF (Open Shortest Path First) or BGP (Border Gateway Protocol)

•Set IP static routes

**CV**: Use the TCP/IP Routing: WAN Dialog Box to set RIP, and the IP Static Routing Dialog Box (under Global/IP Static Routes) to set static routes. OSPF and BGP can only be configured using text-based configuration.

**TB**: Use **configure** and set either the **RIPVersion** keyword or the **OSPFEnabled** keyword in the **IP WAN 0** (and/or any other port numbers you wish to configure) section. Add static routes and a default router using the **edit config IP Static** command.

 **Note:** *Due to the complexity of BGP, configuration parameters for BGP are not given in this Quickstart. For help with BGP configuration parameters, and other configuration questions, refer to the Tech Support pages on the Compatible Systems Web site at:* 

*http://www.compatible.com/.*

## <span id="page-10-4"></span><span id="page-10-3"></span>**IPX Protocol**

## **Required for IPX**

WAN interfaces which are set for PPP operation do not generally use an IPX address. They are set to act as an "unnumbered interface." In this mode of operation, there are no required settings.

## <span id="page-10-6"></span><span id="page-10-5"></span>**AppleTalk Protocol**

## **Required for AppleTalk**

WAN interfaces which are set for PPP operation do not generally use an AppleTalk address. They are set to act as an "unnumbered interface." In this mode of operation, there are no required settings.

## <span id="page-10-8"></span><span id="page-10-7"></span>**DECnet Protocol**

#### **Required for DECnet**

The router's shipping configuration does not have DECnet turned on. In order to be used, DECnet must be turned on both globally and for a particular port.

- Set DECnet on (globally, and for a port)
- Set DECnet area
- Set DECnet node

**CV**: Use the DECnet Routing Dialog Box (under Global/DECnet Routing) and the DECnet: WAN Dialog Box.

**TB**: Use **configure** and set the **Mode** keyword in the **DECnet WAN 0** (and/or any other port numbers you wish to configure) section. Use **configure** and set the **Enabled**, **Area**, and **Node** keywords in the **DECnet Global** section.

**Note:** *Setting DECnet on for any port with the command line also sets DECnet on globally.* 

*In CompatiView you must set a global parameter and a port-specific parameter.*

#### **Suggested for DECnet**

Setting the parameters above should be adequate for most installations.

# <span id="page-11-1"></span><span id="page-11-0"></span>**Frame Relay Configuration**

This section covers the settings required for Frame Relay operation of the V.35 WAN interfaces. In general, the parameters listed here should be set for each WAN interface on which you plan to use Frame Relay. Note that some WAN interfaces can be running Frame Relay while others are running PPP.

The V.35 interfaces can only be run synchronously, at rates up to 2 Mb per second.

# <span id="page-11-3"></span><span id="page-11-2"></span>**WAN Link Configuration**

## **Required for Dedicated Line Operation**

Frame Relay is presently supported in the Octal V.35-Quad 10/100 RIOP only via synchronous dedicated line operation.

- Set Dedicated connection
- Set Frame Relay connection
- **CV**: Use the Link Configuration: WAN Dialog Box.

**TB**: Use **configure** and then set the **Mode** and **ConnectMode** keywords in the **Link Config**  WAN 0 (and/or any other port numbers you wish to configure) section.

#### **Suggested for Dedicated Line Operation**

Dedicated line operation generally does not require additional parameters for operation.

# <span id="page-11-5"></span><span id="page-11-4"></span>**Frame Relay DLCI Mappings**

If you are connecting to another Compatible Systems router, this information is not required for Frame Relay operation. Compatible Systems uses IARP (Inverse Address Resolution Protocol) to dynamically generate this information. To connect to other vendors' routers which do not support IARP, you must provide DLCI-to-protocol mapping information.

 **Note:** *Many Internet Service Providers (ISP's) do not support IARP as a default. If your WAN interface will be connected to an ISP via Frame Relay, check with your ISP technical staff on whether or not you must manually enter DLCI information.*

**CV**: Use the DLCI Mapping Database (under WAN/Link Configuration/DLCI button).

**TB**: Use **configure** and set the **DLCI** keyword in the **Frame Relay WAN 0** (and/or any other port numbers you wish to configure) section.

## <span id="page-12-1"></span><span id="page-12-0"></span>**IP Protocol**

There are two ways to set up Frame Relay. One is to set the WAN interface as a "numbered interface." This means that the interface (and thus the Frame Relay network) will have an IP address, subnet mask, etc. The other is to set it as an unnumbered interface and specify that the link is point-to-point Frame Relay and set the local DLCI. Unnumbered Frame Relay can only be configured using text-based configuration. Instructions are provided for both options.

## **Required for IP Numbered Interface**

- IP numbered interface
- IP address
- IP subnet mask
- IP broadcast address

**CV**: Use the TCP/IP Routing: WAN Dialog Box.

**TB**: Use the **configure** command and the **Numbered**, **IPAddress**, **SubnetMask**, and **IPBroadcast** keywords in the **IP WAN 0** (and/or any other port numbers you wish to configure) section.

**Required for IP Unnumbered Interface**

- IP unnumbered interface
- Point-to-Point Frame Relay
- Local DLCI

**TB**: Use the **configure** command and the **Numbered**, **PointToPointFrame**, and **InterfaceDLCI** keywords in the **IP WAN 0** (and/or any other port numbers you wish to configure) section.

#### <span id="page-12-2"></span>**Suggested for IP**

These parameters help supply information about the segment that the interface is connected to. With this information, routing can take place.

•Set IP RIP 1, IP RIP 2, OSPF (Open Shortest Path First) or BGP (Border Gateway Protocol)

•IP static routes

**CV**: Use the TCP/IP Routing: WAN Dialog Box to set RIP, and the IP Static Routing Dialog Box (under Global/IP Static Routes) to set static routes. OSPF and BGP can only be configured using text-based configuration.

**TB**: Use **configure** and set either the **RIPVersion** keyword or the **OSPFEnabled** keyword in the **IP WAN 0** (and/or any other port numbers you wish to configure) section. Add static routes and a default router using the **edit config IP Static** command.

 **Note:** *Due to the complexity of BGP, configuration parameters for BGP are not given in this Quickstart. For help with BGP configuration parameters, and other configuration questions, refer to the Tech Support pages on the Compatible Systems Web site at:* 

*http://www.compatible.com/.*

## <span id="page-13-1"></span><span id="page-13-0"></span>**IPX Protocol**

## **Required for IPX**

Frame Relay operation requires that the WAN interface be set as a "numbered interface." This means that the interface (and thus the Frame Relay network) must have an IPX network number.

- IPX numbered interface
- IPX network number
- **CV**: Use the IPX Routing: WAN Dialog Box.

**TB**: Use **configure** and set the **Numbered** and **Net** keywords in the **IPX WAN 0** (and/or any other port numbers you wish to configure) section.

## **Suggested for IPX**

The settings above are all that is generally required for IPX operation over Frame Relay.

# <span id="page-13-4"></span><span id="page-13-3"></span><span id="page-13-2"></span>**AppleTalk Protocol**

## **Required for AppleTalk**

Frame Relay operation requires that the WAN interface be set as a "numbered interface." This means that the interface (and thus the Frame Relay network) must have an AppleTalk network number and the interface must have an AppleTalk node number.

- AppleTalk numbered interface
- AppleTalk network number
- AppleTalk node number
- AppleTalk zone name

**CV**: Use the AppleTalk Routing: WAN Dialog Box.

**TB**: Use **configure** and set the **Numbered**, **NetLower**, and **DefZone** keywords in the **Apple-**Talk WAN 0 (and/or any other port numbers you wish to configure) section.

## **Suggested for AppleTalk**

You may want to use more meaningful zone names.

**CV**: Use the AppleTalk Routing: WAN Dialog Box.

**TB**: Use **configure** and set keywords in the **AppleTalk WAN 0** (and/or any other port numbers you wish to configure) section.

## <span id="page-13-7"></span><span id="page-13-6"></span><span id="page-13-5"></span>**DECnet Protocol**

## **Required for DECnet**

In order to be used, DECnet must be turned on both globally and for a particular port.

WAN interfaces which are set for Frame Relay operation do not need any additional parameters set in order to function.

Set DECnet on (globally, and for this port)

**CV**: Use the DECnet Routing Dialog Box (under Global/DECnet Routing) and the DECnet: WAN Dialog Box.

**TB**: Use **configure** and set the **Mode** keyword in the **DECnet WAN 0** (and/or any other port numbers you wish to configure) section.

 **Note:** *Setting DECnet on for any port with the command line also sets DECnet on globally. In CompatiView you must set a global parameter and a port-specific parameter.*

# <span id="page-14-0"></span>**SMDS Configuration**

This section covers the settings required for SMDS (Switched Multi-megabit Data Service) operation of the V.35 WAN interfaces (IP only). SMDS is a connectionless, packet-switched service that offers LAN-to-LAN connectivity across a wide area at up to 1.544 Mbps. SMDS addresses and other parameters can only be set using the command line interface.

 **Note:** *The IP protocol settings and the physical communication settings are the same as they would be for Frame Relay operation. The only parameters which should be set differently for SMDS are the Link Configuration and the SMDS addressing section.*

# <span id="page-14-1"></span>**Link Configuration**

SMDS is presently supported in the Octal V.35-Quad 10/100 RIOP only via synchronous dedicated line operation.

- Set Dedicated connection
- Set SMDS connection

**TB**: Use **configure** and then set the **Mode** and **ConnectMode** keywords in the **Link Config**  WAN 0 (and/or any other port numbers you wish to configure) section.

# <span id="page-14-2"></span>**SMDS Addressing**

Many of these parameters will be given to you by your service provider.

**TB**: Use **configure** and set the **StationAddress**, **IPMulticast** and **PollingFrequency** keywords in the **SMDS WAN 0** (and/or any other port numbers you wish to configure) section.

# <span id="page-14-3"></span>**Saving a Configuration File to Flash ROM**

Once a configuration is complete, you can save it to the router's Flash ROM. Until saved, all changes are made in a separate buffer and the actual router interfaces continue to run as before the changes were made.

**CV:** Use the Save to/Device option from the File menu.

**TB:** Use the **save** command.

# <span id="page-15-0"></span>**Chapter 3 - Shipping Defaults**

# <span id="page-15-3"></span><span id="page-15-2"></span><span id="page-15-1"></span>**Ethernet Interfaces**

## **IP Routing Defaults**

• Off, all interfaces

## **IP Bridging Defaults**

- On, all interfaces
- Address: 198.41.12.1
- Subnet Mask: 255.255.255.0
- Broadcast Address: 198.41.12.255
- IP RIP off

## <span id="page-15-4"></span>**IPX Routing Defaults**

- 802.3 on, autoseeding, all interfaces
- 802.2 on, autoseeding, all interfaces
- Type II on, nonseeding
- 802.2 SNAP on, nonseeding

## <span id="page-15-5"></span>**IPX Bridging Defaults**

• Off, all interfaces

## <span id="page-15-6"></span>**AppleTalk Routing Defaults**

- Phase I off, all interfaces
- Phase II on, autoseeding, all interfaces

## **AppleTalk Bridging Defaults**

• Off, all interfaces

## **DECnet Defaults**

• Off, all interfaces

# <span id="page-15-9"></span><span id="page-15-8"></span><span id="page-15-7"></span>**WAN Interfaces**

• Off

# <span id="page-16-0"></span>**Chapter 4 - LED Patterns**

Some of the LEDs on the front of the VSR multigigabit switching router serve dual functions. In addition to indicating certain router-wide operating conditions, they may also display port-specific information.

 **Note**: *Any continuous flashing pattern not noted in this chapter may be caused by a hardware failure. Please call Compatible Systems Technical Support if your router shows a hardware failure.*

# <span id="page-16-2"></span><span id="page-16-1"></span>**Router LED Patterns**

The following LEDs and light patterns provide information about the VSR's physical state and operating conditions.

## **Over Temp**

The router is above the proper operating temperature. The filter needs changing. See the appropriate VSR chassis section of the manual for instructions.

### **Sys Ready**

The router booted properly without detecting any failures.

**General Indicators** 

<span id="page-16-4"></span><span id="page-16-3"></span>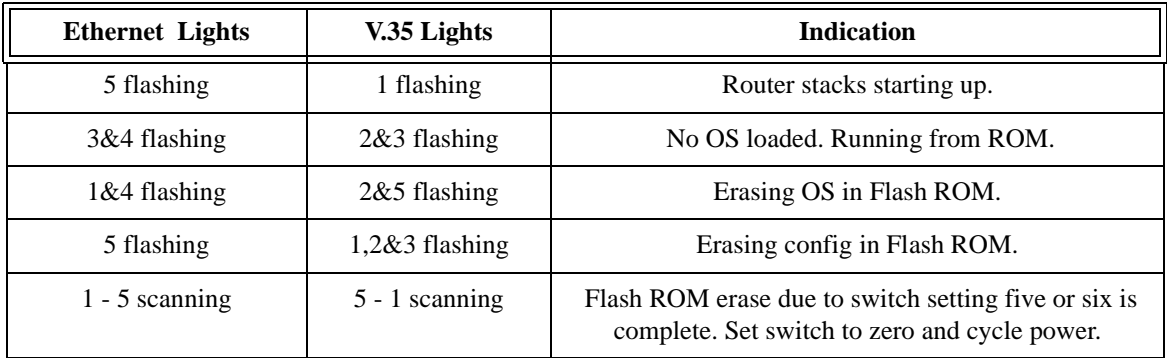

# <span id="page-16-7"></span><span id="page-16-6"></span><span id="page-16-5"></span>**Octal V.35-Quad 10/100 RIOP LED Patterns**

The following LEDs and light patterns provide information about the Octal V.35-Quad 10/100 RIOP interfaces.

## **Ethernet Traffic Indicators**

Scan from 1 to 3: Ethernet transmit packet

Scan from 5 to 3: Ethernet receive packet

## **V.35 Traffic Indicators**

TX: WAN transmit packet

RX: WAN receive packet

## <span id="page-16-8"></span>**Ethernet Connection Indicators**

Link: The Link light indicates that there is a good connection to the hub.

Activity: The Activity light indicates that there is activity across the link.

100: The 100 light indicates that the interface is operating at 100 Mbps.

# <span id="page-17-0"></span>**Appendix A - Connector and Cable Pin Outs**

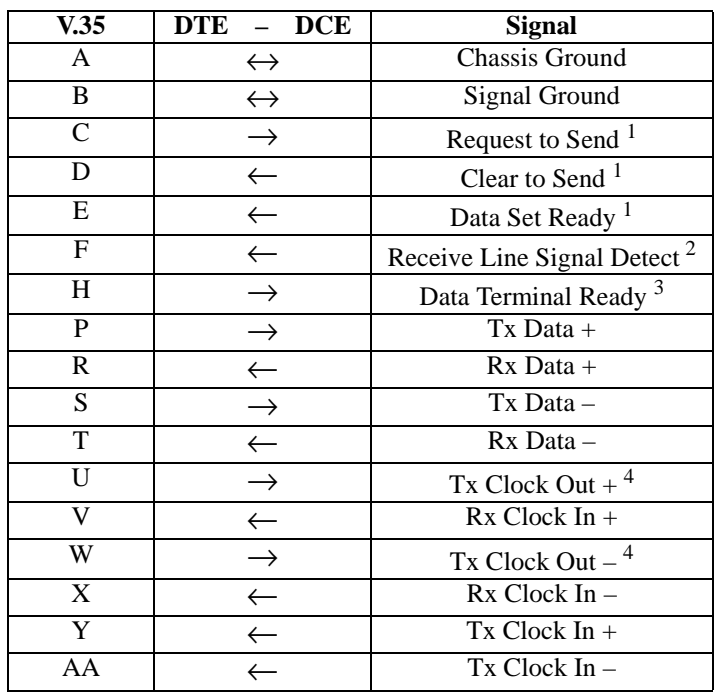

# <span id="page-17-1"></span>**Pin Outs for HD D-Sub Male to V.35 Male Cable**

<sup>1</sup> Unused by the V.35 interface circuitry.

2 Receive Line Signal Detect (RLSD) must be asserted by the CSU/DSU when the WAN line is operational. The CSU/DSU should be configured to have (RLSD) follow the state of the link.

<sup>3</sup> Data Terminal Ready (DTR) will be asserted by the VSR V.35 circuitry when the VSR is ready to communicate.

4 Used only when internal clocking has been selected.